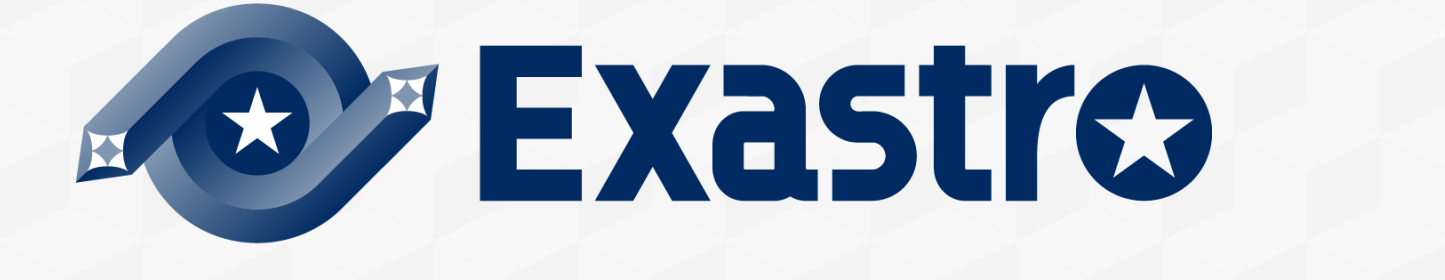

# **Setting samples Hyper-Vモデル 導入手順**

**※本書では「Exastro IT Automation」を「ITA」、「Setting samples Hyper-Vモデル」を「Hyper-Vモ デル」と記載します。**

第1.0版 (ITAバージョン1.9.0/1.10.2版) Exastro developer

#### 目次

## 1. はじめに

- 1. はじめに
- 2. 連携サービスとの動作確認
- 3. 用語の説明
- 4. オペレーション名と仮想マシン名の関係について
- 2. Hyper-Vモデルを使う準備
	- 1. ITAの準備
	- 2. Hyper-Vモデルのインポート
	- 3. グローバル変数管理
	- 4. 認証情報の設定
	- 5. ファイル管理
	- 6. Windows Serverの準備
	- 7. テンプレートの準備
	- 8. 仮想ネットワークの準備

#### 3. Hyper-Vモデルの実行

- 1. マスタ情報登録
	- 1. 仮想マシン名の登録
	- 2. CPUコア数の登録
	- 3. メモリ容量の登録
	- 4. テンプレート情報の登録
	- 5. 仮想スイッチ名の登録
	- 6. IPアドレス情報の登録
	- 7. 仮想ハードディスク容量の登録
	- 8. 処理状況
- 2. Hyper-Vモデルで仮想マシン操作
	- 1. 機器一覧の登録
	- 2. オペレーション作成
	- 3. パラメータシート登録
		- 1. 仮想マシン設定(仮想マシン作成)
		- 2. IPアドレス設定(仮想マシン作成)
		- 3. 仮想ハードディスク設定(仮想マシン作成)
		- 4. 仮想マシン設定(仮想マシン起動/停止)
		- 5. 仮想マシン設定(仮想マシン削除)
	- 4. Conductor実行 作成・起動・停止・削除
	- 5. Conductor実行 Movementスキップ
	- 6. Movement実行 IPアドレス設定・仮想ハードディスク追加
- 3. 実行結果の確認

#### 4. こんなときは?

- 1. 仮想マシンのシャットダウンが失敗する場合
- 2. 「Movementに作業対象ホストが登録されていません。」と出る場合

# 1. はじめに

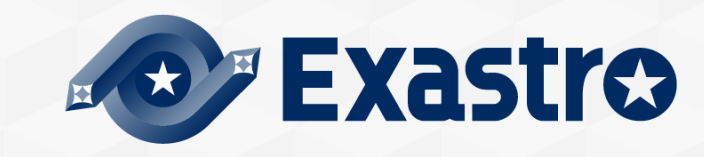

#### 1.1 はじめに

▌このドキュメントは、Hyper-VモデルをITAにインポートして実行するまでの手順を記載していま す。Hyper-Vモデルを使って何が出来るか知りたい方は、コミュニティサイトの 「Hyper-Vモデル 概要」 をご参照ください。

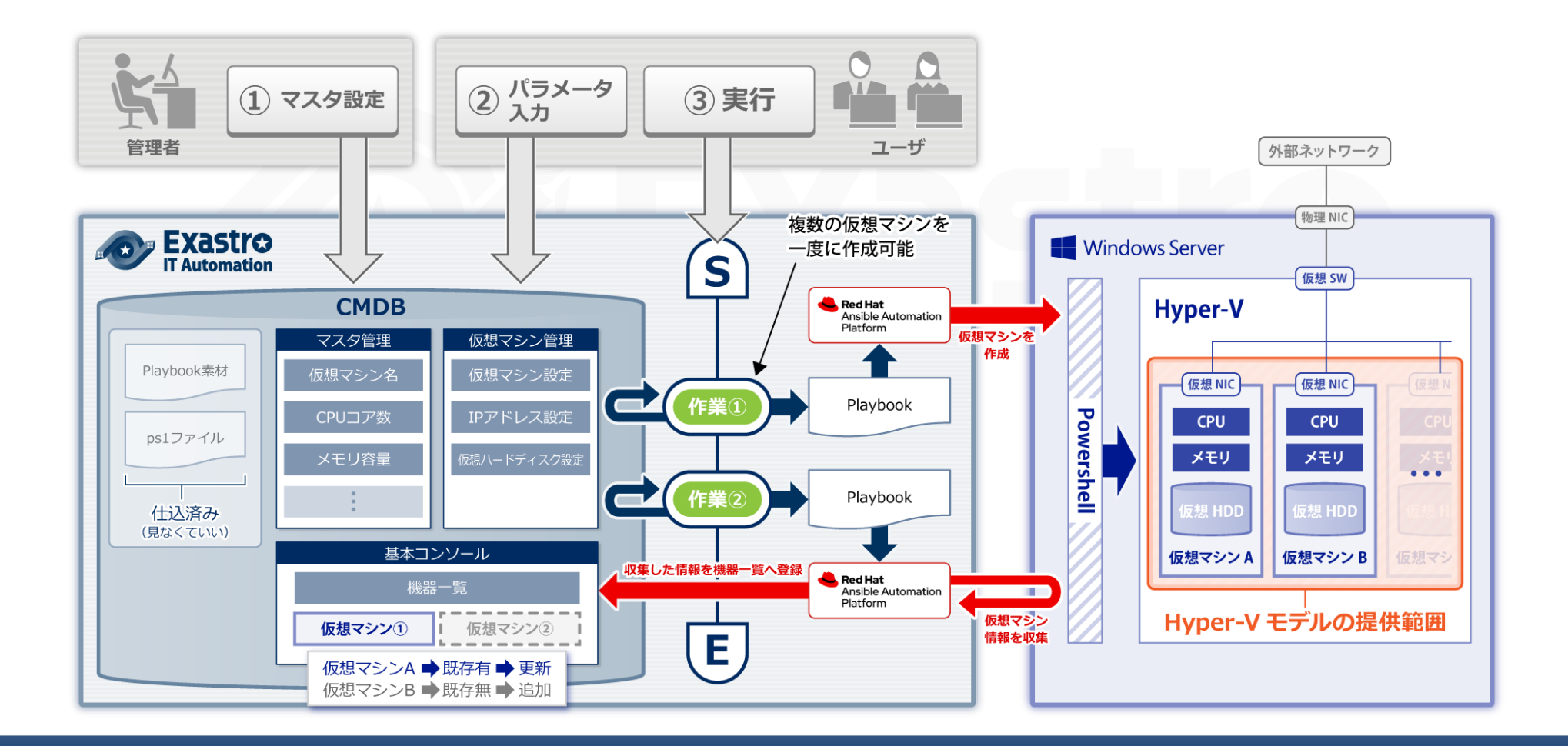

#### ▌Hyper-Vモデルは以下のバージョンでの動作確認しています。

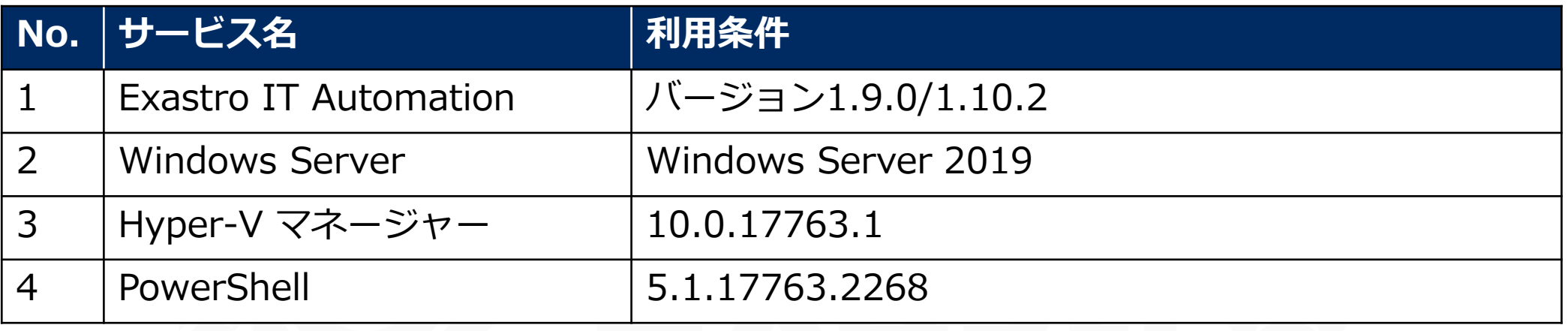

![](_page_7_Picture_33.jpeg)

![](_page_7_Picture_2.jpeg)

#### <span id="page-8-0"></span>1.4 オペレーション名と仮想マシン名の関係について

- ▌Hyper-Vモデルでは「オペレーション名」と「仮想マシン名」を1対1の関係で管理することを想定 しています。
- ●別オペレーションで仮想マシン名を利用したい場合は、既存のレコードのオペレーション名を利用したいオペレーション 名に変更するか、既存レコードを削除して追加してください。

![](_page_8_Figure_3.jpeg)

![](_page_8_Picture_4.jpeg)

メニュー名:仮想マシン設定とIPアドレス設定は別オペレーションでは登録不可 メニュー名:仮想ハードディスク設定は別オペレーションで登録が可能ですがオペレーション名 と仮想マシン名を1対1の関係で管理するようにしてください。

# 2. Hyper-Vモデルを使う準備

![](_page_9_Picture_1.jpeg)

# 2.1 ITAの準備

▌サーバの準備

[公式ドキュメント](https://exastro-suite.github.io/it-automation-docs/documents_ja.html)[のシステム構成/環境構築ガイド](https://exastro-suite.github.io/it-automation-docs/asset/Documents_ja/Exastro-ITA_%E3%82%B7%E3%82%B9%E3%83%86%E3%83%A0%E6%A7%8B%E6%88%90%EF%BC%8F%E7%92%B0%E5%A2%83%E6%A7%8B%E7%AF%89%E3%82%AC%E3%82%A4%E3%83%89_%E5%9F%BA%E6%9C%AC%E7%B7%A8.pdf) 基本編を参考にサーバを準備します。

▌ITAのインストール サーバが準備出来たらInstall[ページ](https://exastro-suite.github.io/it-automation-docs/install_ja.html)を参照しながらITAをインストールします。 ITAはバージョン1.9.0/1.10.2以上をインストールしてください。

# 2.2 Hyper-Vモデルのインポート

▌Hyper-Vモデルの導入ファイルのダウンロード

GitHubからHyper-Vモデルの導入ファイル(.kym)をダウンロードします。

URL: <https://github.com/exastro-suite/SettingSamples-ITA-HyperV/releases>

▌ダウンロードしたファイルをITAにインポート

導入ファイルをExastroの「エクスポート/インポート」機能を使ってITAへインポートします。 「エクスポート/[インポート」機能はコミュニティサイトの](https://exastro-suite.github.io/it-automation-docs/asset/Documents_ja/Exastro-ITA_%E5%88%A9%E7%94%A8%E6%89%8B%E9%A0%86%E3%83%9E%E3%83%8B%E3%83%A5%E3%82%A2%E3%83%AB_%E3%82%A8%E3%82%AF%E3%82%B9%E3%83%9D%E3%83%BC%E3%83%88%EF%BC%8F%E3%82%A4%E3%83%B3%E3%83%9D%E3%83%BC%E3%83%88.pdf) ITA 利用手順マニュアル エクスポート /インポート に記載されています。

# 2.3 グローバル変数管理

#### ▌全てのConductorで利用する共通設定(グローバル変数)

![](_page_12_Picture_67.jpeg)

<span id="page-13-0"></span>▌ITAへRESTする際の認証情報を変更する場合下記の手順を行います。

- 1. REST用ユーザを作成する
- 2. ロール・ユーザ紐付管理で作成したユーザと「Hyper-VモデルAPIロール」を紐づける
- 3. 「ログインID」と「パスワード」を、半角コロン(:)で結合して、base64encodeする
- 4. 「Ansible共通」>「グローバル変数管理」へ移動
- 5. 「グローバル変数名」が"GBL\_AUTHORIZATION"のレコードの更新ボタンをクリック
- 6. 「具体値」項目に手順3の値を入力して「更新」ボタンをクリック

※各手順の詳細は以下のコミュニティサイト資料をご参照ください。

- ITA[利用手順マニュアル](https://ehttps/exastro-suite.github.io/it-automation-docs/asset/Documents_ja/Exastro-ITA_%E5%88%A9%E7%94%A8%E6%89%8B%E9%A0%86%E3%83%9E%E3%83%8B%E3%83%A5%E3%82%A2%E3%83%AB_%E7%AE%A1%E7%90%86%E3%82%B3%E3%83%B3%E3%82%BD%E3%83%BC%E3%83%AB.pdf) 管理コンソール
- ITA[利用手順マニュアル](https://exastro-suite.github.io/it-automation-docs/asset/Documents_ja/Exastro-ITA_%E5%88%A9%E7%94%A8%E6%89%8B%E9%A0%86%E3%83%9E%E3%83%8B%E3%83%A5%E3%82%A2%E3%83%AB_RestAPI.pdf) RestAPI

![](_page_13_Picture_101.jpeg)

# 2.5 ファイル管理

▌IPアドレス設定で利用するPowershellスクリプトを保存しています。

ファイル変数名「CPF\_Set\_IPaddr」として用意しています。変更や修正はしないでください。 ※変更すると正しく動作しなくなる可能性があります。

![](_page_14_Picture_30.jpeg)

▌ITAはHyper-Vマネージャが動作するWindows ServerにWinRM(ポート番号はデフォルトだと 5985)で接続できる環境が必要です。

そのため、Windows Server側でWindowsリモート管理(WinRM)を有効にする必要があります。

#### ▌[コミュニティサイトの](https://exastro-suite.github.io/it-automation-docs/faq_ja.html)FAQより抜粋

Q:Ansible から Windows サーバへの接続ができない。

A:Windows サーバで Powershell を管理者権限で起動し、下記の各コマンドを実施して下さい。

#### C:¥User¥User> Enable-PSRemoting -Force

C:¥User¥User> Set-NetConnectionProfile -InterfaceAlias (Get-NetConnectionProfile - IPv4Connectivity Internet).InterfaceAlias -NetworkCategory Private

C:¥User¥User> winrm set winrm/config/service/auth '@{Basic="true"}'

C:¥User¥User> winrm set winrm/config/service '@{AllowUnencrypted="true"}'

また、Ansible-Legacy/Roleを利用する場合は、機器一覧とMovement一覧のWinRM接続を「●」にして 下さい。

↓

↓

↓

- ▌Hyper-Vモデルでは、テンプレートとして用意したVHDXファイルを元に仮想マシンを作成してい ます。
- ▌新しくテンプレートを用意する場合の一例は以下の通りです。
	- 1. テンプレート保存先を作成(仮想マシン作成で作成された場所をそのまま利用する場合不要)
	- 2. Hyper-Vマネージャ上で手動で仮想マシンを作成を実施
	- 3. 仮想マシンにログインし、初期設定などを実施 ※Windowsの場合、ここで「**Sysprep**」を実施することをお勧めします
	- 4. 作成されたVHDXファイルをテンプレート置き場にコピー
	- 5. テンプレートとして作成された仮想マシンを削除(残す場合不要)

■■ 仮想マシンの新規作成ウィザード

 $\times$ 

仮想ハード ディスクの接続

![](_page_16_Picture_85.jpeg)

■Hyper-Vモデルでは、利用したい既存の仮想ネットワークを選択するため事前に仮想ネットワーク の設定を行う必要があります。

▌作成方法は公式のドキュメント等を参照ください。

![](_page_17_Picture_3.jpeg)

# 3. Hyper-Vモデルの実行

![](_page_18_Picture_1.jpeg)

# 3.1 マスタ情報登録

▌Hyper-Vモデルでは、パラメータシートへの入力にプルダウン選択するよう設定されています。 一般ユーザが仮想マシン操作を実行する際に入力ミスが起こらないようにするためです。 プルダウンで選択するための元データは「マスタ管理\_Hyper-Vモデル」メニューグループに登録さ れています。

管理者はWindows Serverのスペックに合わせてこれらのマスタを変更してください。

![](_page_19_Picture_3.jpeg)

#### 「仮想マシン名」メニューに作成したい仮想マシンの名前を登録します。

![](_page_20_Figure_2.jpeg)

#### ▌「CPUコア数」メニューに仮想マシンに設定するCPUコア数を登録します。

![](_page_21_Figure_2.jpeg)

#### ▌「メモリ容量」メニューに仮想マシンに設定するメモリ容量を登録します。

![](_page_22_Figure_2.jpeg)

# 3.1.4 テンプレート情報の登録

#### ▌「テンプレート情報」メニューに仮想マシン作成時に利用するテンプレートの名前や保存先等の データを登録します。

![](_page_23_Picture_95.jpeg)

# 3.1.5 仮想スイッチ名の登録

#### ▌「仮想スイッチ名」メニューに仮想マシンに設定する仮想スイッチ名を登録します。

![](_page_24_Figure_2.jpeg)

# 3.1.6 IPアドレス情報の登録

#### ▌「IPアドレス情報」メニューに仮想マシンに設定するIPアドレス情報を登録します。 登録時に各項目の整合を取っていませんので、登録の際はご注意ください。

![](_page_25_Picture_98.jpeg)

![](_page_26_Picture_0.jpeg)

#### 「仮想ハードディスク容量」メニューに仮想マシンに設定する仮想ハードディスクの容量を登録し ます。

![](_page_26_Figure_2.jpeg)

# 3.1.8 処理状況

#### ▌対象レコードの処理状況を定義しています。

デフォルトで登録されているMovementで利用しているため変更しないで下さい。

![](_page_27_Figure_3.jpeg)

# 3.2 Hyper-Vモデルで仮想マシン操作

▌ここからはHyper-Vモデルを使って、実際に仮想マシンを操作していきます。 まず、仮想マシンを操作するための一連の流れを以下に記載します。

![](_page_28_Figure_2.jpeg)

■機器一覧にHyper-Vマネージャへの接続情報を登録します。 各項目の細部については、ITA[利用手順マニュアルを](https://exastro-suite.github.io/it-automation-docs/asset/Documents_ja/Exastro-ITA_%E5%88%A9%E7%94%A8%E6%89%8B%E9%A0%86%E3%83%9E%E3%83%8B%E3%83%A5%E3%82%A2%E3%83%AB_%E5%9F%BA%E6%9C%AC%E3%82%B3%E3%83%B3%E3%82%BD%E3%83%BC%E3%83%AB.pdf)ご参照ください。

![](_page_29_Picture_175.jpeg)

#### ▌仮想マシンを操作するためのオペレーションを作成します。

1.4 [オペレーション名と仮想マシン名の関係についてを](#page-8-0)参考にしてオペレーションを作成してくだ さい。

![](_page_30_Figure_3.jpeg)

# 3.2.3 パラメータシート登録

#### ▌ここからは仮想マシン管理に必要なパラメータを入力していきます。 「仮想マシン管理\_Hyper-Vモデル」メニューグループに必要なメニューが登録されています。

![](_page_31_Picture_2.jpeg)

#### ▌作成したい仮想マシンの情報を登録します。

![](_page_32_Picture_91.jpeg)

# <span id="page-33-0"></span>3.2.3.2 IPアドレス設定 (仮想マシン作成)

▌仮想マシンに追加したい仮想ハードディスクの情報を登録します。

※テンプレートの設定をそのまま利用する場合は登録不要ですが、

その場合[3.2.5 Conductor](#page-38-0)実行 – Movementをスキップの手順を行ってください。

![](_page_33_Picture_130.jpeg)

# <span id="page-34-0"></span>3.2.3.3 仮想ハードディスク設定(仮想マシン作成)

▌仮想マシンに追加したい仮想ハードディスクの情報を登録します。

※テンプレートの設定をそのまま利用する場合は登録不要ですが、

その場合[3.2.5 Conductor](#page-38-0)実行 – Movementをスキップの手順を行ってください。

![](_page_34_Figure_4.jpeg)

# 3.2.3.4 仮想マシン設定(仮想マシン起動/停止)

#### ▌起動/停止させたい仮想マシンの処理状況を「起動」もしくは「停止」に変更します。

![](_page_35_Picture_102.jpeg)

#### ▌削除したい仮想マシンの処理状況を「削除」に変更します。

![](_page_36_Picture_97.jpeg)

# 3.2.4 Conductor実行 – 作成・起動・停止・削除

#### ▌登録したオペレーションとConductorを組み合わせてConductorを実行します。

#### ▌詳細は下記のコミュニティサイトの利用手順マニュアルをご確認ください。

● Exastro-ITA 利用手順マニュアル Conductor.pdf (exastro-suite.github.io)

![](_page_37_Picture_40.jpeg)

# <span id="page-38-0"></span>3.2.5 Conductor実行 – Movementをスキップ

- ▌「メニュー名:IPアドレス設定」と「メニュー名:仮想ハードディスク設定」において、レコードを 追加しない場合、下記手順でMovementをSkipさせる必要があります。
	- 1. Conductor作業実行メニュー内のConductor実行から該当のMovementをクリック
	- 2. 項目「Skip」にチェックを入れる
	- 3. 該当Movementの下に「 Z SKip 」が表示されていることを確認
	- 4. 実行ボタンをクリック

![](_page_38_Picture_102.jpeg)

![](_page_38_Figure_7.jpeg)

# 3.2.6 Movement実行 – IPアドレス設定・仮想ハードディスク追加

- ▌IPアドレス設定と仮想ハードディスク追加はそれぞれ単独で動作させることが可能です。 設定値に関しては下記スライドを参照してください。
	- ●[パラメータシート登録](#page-33-0) 仮想マシン作成 (IPアドレス設定)
	- ●パラメータシート登録 [仮想マシン作成\(仮想ハードディスク設定\)](#page-34-0)
- ▌実行方法は下記のコミュニティサイトの利用手順マニュアルをご確認ください。
	- Exastro-ITA 利用手順マニュアル Ansible-driver.pdf (exastro-suite.github.io)

![](_page_39_Picture_68.jpeg)

# 3.3 実行結果の確認(1/2)

#### ▌まずConductor実行画面で正しく終了したことを確認します。

#### 例:「仮想マシン作成」

![](_page_40_Figure_3.jpeg)

![](_page_40_Picture_4.jpeg)

「Status:正常終了」となっていることを確認 それ以外の場合は途中で失敗しているので、Movementをクリックして詳細を確認してください。

# 3.3 実行結果の確認(2/2)

■次にHyper-Vマネージャーから想定した通りに仮想マシンが設定されていることを確認します。

![](_page_41_Figure_2.jpeg)

仮想マシンの設定がITAに登録した通りとなっていることを確認 なっていない場合、実行したConductorの詳細を確認してエラーなどがないか確認してください。

# こんなときは?

![](_page_42_Picture_1.jpeg)

# 4.1 仮想マシンのシャットダウンが失敗する場合

#### ▌仮想マシンのシャットダウンに失敗した場合、下記手順で実行することで成功する場合があります。 ①Hyper-Vマネージャー上の対象仮想マシン名で右クリック ⇒ 停止(K)をクリック ②再度Conductorを実行

![](_page_43_Picture_2.jpeg)

![](_page_43_Picture_3.jpeg)

停止をした場合、起動時に予期せぬシャットダウンによる注意画面が出ている場合があります。 このような事象が発生した場合、一度仮想マシンを起動して正常に起動したことを確認した上 で、Conductorを再実行してみてください。 削除の場合は停止状態で再実行して問題ありません。

# 4.2 「Movementに作業対象ホストが登録されていません。」と出る場合

- ▌Movementに紐づいているメニュー(パラメータシート)にレコードが登録されていない可能性があ ります。
	- 以下のMovement/メニュー紐づけ表を参考に、メニューにレコードが登録されているか確認してみ てください。

![](_page_44_Picture_88.jpeg)

![](_page_44_Picture_4.jpeg)

Movement名「IPアドレス設定」と「仮想ハードディスク追加」に関しては、 3.2.5 Conductor実行 - [Movement](#page-38-0)をスキップに記載の手順でSkipさせることも可能です。

![](_page_45_Picture_0.jpeg)